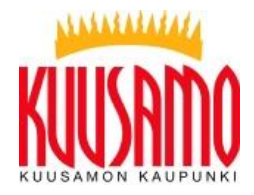

18.10.2023

 $O \nabla \n \equiv 12.51$  $=$ Wilma TÄNÄÄN Helmikuu 2020  $\epsilon$  $S_{11}$ Ma Ti Ke To Do.  $\mathbb{L}^n$  $2$ 15  $16$ 23 Torstai 20.02.2020 Ei varauksia.

Tämä ohje koskee vain huoltajia.

 $\circ$ 

• Avaa Wilman mobiilisovellus.

 $\Box$ 

- Valitse valikosta *Hoitoaikavaraukset*.
	- o *Hoitoajat tulee ilmoittaa n. 1,5 viikkoa ennakkoon eli*
		- Kunnallisessa varhaiskasvatuksessa su klo 24 mennessä tulee olla ilmoitettuna tulevaa viikkoa seuraavan viikon hoitoajat. Eli esim. vko 20 maanantaihin klo. 6.00 mennessä tulee olla ilmoitettu vko 21 hoitoajat
		- Kirsikka ja Norlandia Otso su klo 24.00 mennessä tulee olla ilmoitettuna tulevaa viikkoa seuraavan viikon hoitoajat.
		- Ullakaisa ma klo 24.00 mennessä tulee olla ilmoitettuna tulevaa viikkoa seuraavan viikon hoitoajat.
	- o Jos haluat varata hoitoajat kerralla ajanjaksolle (esim. seuraavan kahden viikon varaukset), katso alta kohta *Varaus ajanjaksolle*. Jos lapsen hoitoajat vaihtelevat runsaasti eri päivinä tai viikkoina, tätä toimintoa ei kannata käyttää.
	- o Jos haluat varata yksittäisen päivän hoitoajan, joka alkaa ja loppuu samana päivänä, katso alta kohta "Varaus yhdelle päivälle".
	- o Jos haluat varata yksittäisen yön yli kestävän varauksen eli lapsen hoito alkaa esim. torstaina ja päättyy perjantaina, katso alta kohta "Yön yli kestävä varaus (vuoropäivähoito)".

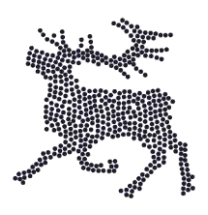

Hoitoaikojen varaus (huoltajan ohje)

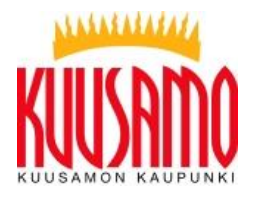

18.10.2023

# **Varaus ajanjaksolle**

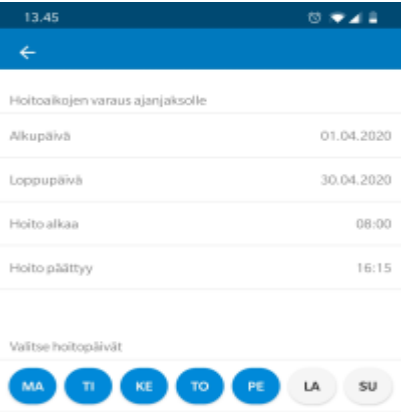

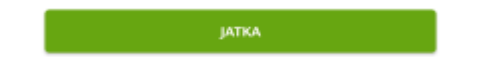

- Paina *Tee varaukset ajanjaksolle* -painiketta.
- Valitse *Alkupäivä* ja *Loppupäivä*-kenttiin aikaväli, jolle varauksia teet. Jos esimerkiksi haluaisit tehdä hoitoaikavaraukset toukokuulle 2023, merkitse alkupäiväksi 1.5.2023 ja loppupäiväksi 31.5.2023.
- Valitse *Hoito alkaa* -kenttään kellonaika, jolloin lapsen hoito alkaa (esim. klo 8.00) ja *Hoito päättyy* -kenttään kellonaika, jolloin lapsen hoito päättyy (esim. klo 16.00).
- Valitse vielä painikkeista kaikki viikonpäivät, jolloin lapsi on hoidossa (esim. ma-pe).
- Paina *Jatka*.
- Tarkista yhteenveto. Näet, mille ajanjaksolle ja mille päiville olet tekemässä varaukset. Jos tiedot ovat oikein, paina Tallenna. Paina vielä varmistuskysymykseen Kyllä. Voit sen jälkeen tarkistaa kalenterinäkymästä, että varaamiesi päivien kohdille on tullut sininen pallukka.
- **Huom.** Et voi tehdä tällä toiminnolla varauksia sellaisten päivien kohdalle, joissa on jo hoitoaikavaraus. Tässä tilanteessa tulee poistaa päällekkäisyyksiä aiheuttavat aiemmin tehdyt varaukset tai tehdä uudet varaukset ajankohtiin, jotka eivät aiheuta päällekkäisyyksiä aiemmin tehtyjen varausten kanssa.

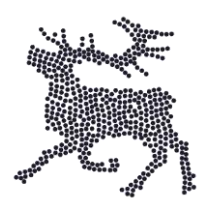

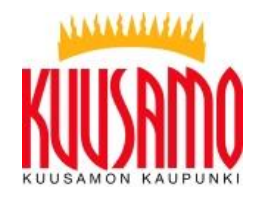

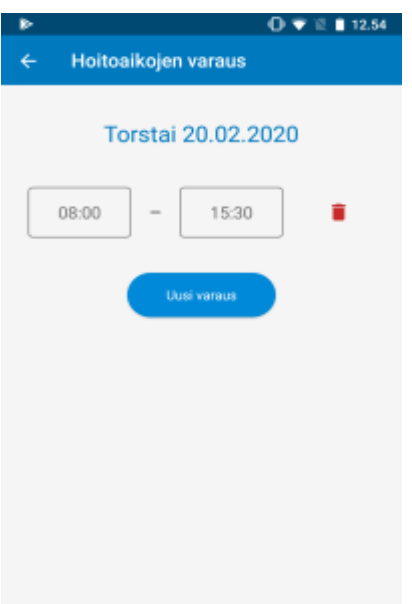

Hoitoaikojen varaus (huoltajan ohje)

18.10.2023

# **Varaus yhdelle päivälle**

- Valitse kalenterinäkymästä päivä, jolle haluat tehdä hoitoaikavarauksen, ja paina kalenterin alta vihreää **+** (plus) -kuvaketta.
	- o **Android-laitteet:** Valitse *Uusi varaus* ja valitse kellonaikakenttiin hoitovarauksen alkuja loppuaika eli aikaväli, jolloin lapsi on hoidossa. Hoitovaraus tallentuu automaattisesti. Jos haluat lisätä samalle päivälle toisenkin hoitoaikavarauksen, valitse jälleen *Uusi varaus* ja täytä kellonaikatiedot.
	- o **iOS-laitteet:** Valitse ensin hoitoaikavarauksen alkuaika ensimmäiseen kenttään ja valitse *Seuraava*. Valitse sitten hoitoaikavarauksen päättymisaika ja valitse *Tallenna*. Jos haluat lisätä samalle päivälle toisenkin hoitoaikavarauksen, valitse jälleen *Uusi varaus* ja täytä kellonaikatiedot.

# **Yön yli kestävä varaus (vuoropäivähoito)**

Valitse kalenterinäkymästä päivä, jolloin hoito **alkaa**, ja paina kalenterin alta vihreää **+** (plus) -kuvaketta.

- o **Android-laitteet:** Valitse *Uusi varaus* ja valitse ensimmäiseksi kellonajaksi aika, jolloin hoito alkaa (esim. 20.00). Valitse toiseen kellonaikakenttään aika, jolloin hoito päättyy seuraavana päivänä (esim. 8.00). Hoitovaraus tallentuu automaattisesti, ja merkiksi yön yli kestävästä varauksesta tulee jälkimmäiseen kellonaikakenttään myös hoitoajan päättymispäivämäärä.
- o **iOS-laitteet:** Valitse ensin hoitoaikavarauksen alkuaika (esim. 20.00) ensimmäiseen kenttään ja valitse *Seuraava*. Paina *Vaihda päättymispäivä* -liukukytkintä (muuttuu vihreäksi) ja valitse sitten hoitoaikavarauksen päättymispäivä (= seuraava vuorokausi) sekä päättymisaika (esim. 8.00). Valitse lopuksi *Tallenna*.

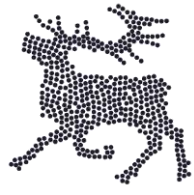

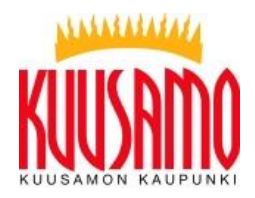

# 18.10.2023

#### **Hoitoaikojen tarkistus, muokkaus ja poisto**

Kun olet tehnyt hoitoaikavarauksen, voit palata yläkulman nuolipainikkeella kalenterinäkymään. Voit valita toisen päivämäärän ja tehdä varauksen sille. Kaikki tekemäsi varaukset näkyvät sinisellä taustavärillä kalenterissa. Jos painat sitä, varauksen tiedot näkyvät kalenterin alapuolella.

Jos haluat muuttaa tekemiäsi varauksia, valitse kalenterista päivä, klikkaa kalenterin alapuolelta vihreää muokkauskuvaketta ja tee korjaukset. Jos haluat poistaa koko hoitoaikavarauksen, paina muokkauskuvakkeen alla olevaa punaista poistokuvaketta.

*Jos hoitoaika varauksiin on tarvetta tehdä muutoksia hoitoaikojen varausajan umpeuduttua, otathan yhteyttä päiväkotiin.*

#### **Kalenterinäkymän värit ja hoitoaikatiedot**

*Kalenterissa näkyvät värit:*

- Sininen taustaväri = päivämäärällä on hoitoaikavaraus
- Vaaleansininen taustaväri = Päivämäärälle ei voi enää tehdä varauksia tai niitä ei voi muuttaa. Jos varauksia täytyy muuttaa, ota yhteys päivähoitopaikkaan.
- Oranssi taustaväri = kyseinen päivämäärä on valittuna tällä hetkellä kalenterista
- Valkoinen taustaväri = päivämäärällä ei ole varauksia

#### *Kuluvan kuukauden hoitoaikavaraustiedot:*

Kalenterinäkymän alaosasta näet, paljonko hoitoaikaa on vielä käytettävissä eli paljonko voit vielä hoitoaikaa varata kuluvalle kuukaudelle. Painamalla ilmoitusta näet myös tiedon, paljonko hoitoaikaa olet varannut tähän mennessä ja kuinka paljon lapsi on ollut hoidossa.

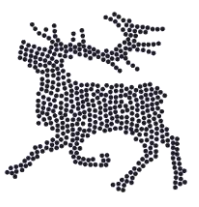